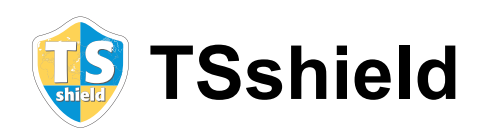

**Instruction manual**

# **INTRODUCTION**

Thank you for purchasing our products.

This product ("Product") has a capability of TSshield service ("TSshield service(s)"). (TSshield service offers both charged and uncharged services by using cellular phone connection. Please refer below for detail.) ALL of our customers who bought our product MUST REGISTER before using. These users have to understand some information that is related this product is collected automatically. This information is used for only supplying larger support service from Topcon unless your product should be exported, re-exported, transferred or brought into embargoed countries by EAR. (As of September 1, 2013, the following 5 countries are embargoed by EAR. These countries may be changed without notice, please refer to EAR.)

- North Korea
- Iran
- Syria
- (North) Sudan
- Cuba

(URL of EAR: http://www.access.gpo.gov/bis/ear/ear\_data.html)

#### **[User registration]**

Before using this product, the customer has to register to our service.

All of the personal information that is registered at registration timing may be supplied to our subsidiaries and our business partners for only supplying TSshield service from these companies. At the anytime, these information MUST NOT be used for other purpose and these information also MUST NOT be supplied to another 3rd party.

#### **[What is TSshield?]**

TSshield services can offer various services both charged and uncharged based on collecting information from your Product. TSshield is a name of this service, and you can use the following services, but please note that we may expand or change our services at any time without any notice in advance to you.

You can access to your dealer or read a product manual for the detailed information.

- Viewing instrument information
- Online upgrading\*
- Security lock/unlock by remote
- Message receiving
- Download Service of Software for the Products
- (including without limitation to, program files and language files)\*
	- \* Any and all software provided under TSshield Service will be licensed only to you, and you must not sell, rent, lease, sublicense or otherwise dispose whole or part of the software.

#### **1. Collecting information**

(1) Kinds of information

We collect information from you that is required to make user registration. We also collect information to provide you with the TSshield services through our server that automatically gathers information via cellular phone network from the product you use. The information we collect and maintain may include personal information about you, as well as following information which is planned to collect as of January 1, 2012:

- Power up date/time
- Power up location
- Shut down date/time
- Status/Error information

Please note that, in the event of any change or expansion in the TSshield services, we may collect and maintain more information without any notice to you.

If you have any questions regarding collection of information, please contact the dealer from whom you bought this Product or refer product manual.

(2) Treatment of information

We keep all of information from you in strict confidence, and limit access to the information to our directors, officers and employees who need to know to provide you with the TSshield services. We maintain appropriate physical, electronic and procedural safeguards and controls to protect your information. We use ONLY for providing the TSshield service. We may share the information only with our affiliated companies to provide the TSshield services.

We do not disclose your information to any third party for any reason, except:

- Where such disclosure is required or appropriate pursuant to laws or regulations, including cooperating with governmental agencies, other regulatory bodies and law enforcement officials, resolving disputes or performing risk-management functions; or
- Where such disclosure is required or appropriate to perform you with the TSshield services.

(3) Stopping collecting information

If you want to stop to be provided with the TSshield services, we will suspend collecting information and will retain and use your information only for compliance with regulatory requirements. If you resume being provided with the TSshield services, we will resume collecting information. ("resume process" may needs some additional works.) If you want to suspend and resume subscribing the TSshield services, please contact dealer from whom you bought this Product.

**Note**: While suspending, you can't use all of TSshield function at all.

(4) Notice of reselling this product

If you want to resell this Product to any other person/entity ("new user"), the registration will not be assigned to the new user. The new user will be required to make the user registration in its own name. If you have a plan for reselling, please contact dealer from whom you bought this Product.

When you resell your instrument to the new user, you MUST NOT disclose your ID and password. Please note that if you disclose this information, the new user can access your personal information. We are not responsible for such disclosure by you. Please be careful in resale of this Product.

#### **2. Other cautions (Export restriction)**

This product includes some technologies that are restricted by EAR (U.S.'s Export Administration Regulations). If you export your instrument to other country, you need to perform any procedure for export required by EAR. In this case, you must perform any procedure by yourself. As of September 1, 2013, following countries need additional procedure. These countries may be changed without notice, please refer to EAR.

- North Korea

- Iran
- Syria
- (North) Sudan
- Cuba

(URL of EAR: http://www.access.gpo.gov/bis/ear/ear\_data.html)

These commodities, technology or software were exported in accordance with applicable export control laws and regulations. Diversion contrary to those laws and regulations, as well as the export laws and regulations of any countries of reexport, is prohibited.

In consideration for its purchase of commodities, technology or software from Topcon, Purchaser agrees that it will determine any license requirements to export the items and, as applicable, to re-export or transfer the items, obtain any license or other official authorization, and carry out any customs formalities for the export or re-export of the items. Purchaser agrees that it will not reexport or transfer the commodities, technology or software to Cuba, Iran, North Korea, Syria or Sudan without a license or other authorization from all applicable export control authorities. It is also unlawful to receive, use, transfer, or re-export these items to persons on all applicable restricted party lists (see e.g. http://www.bis.doc.gov/index.php/policy-guidance/lists-of-parties-of-concern and http://eeas.europa.eu/cfsp/sanctions/consol-list\_en.htm), and http://www.meti.go.jp/policy/anpo/law\_document/tutatu/t10kaisei/130830kaisei\_userlist\_kohyo.pdf) where prohibited, or to use these items in activities involving missiles or unmanned air vehicles, nuclear explosive devices or nuclear propulsion projects, chemical or biological weapons, or any other prohibited end-use prohibited (see e.g. http://www.access.gpo.gov/bis/ear/ear data.html)

It is a violation for this product to be exported to the above-mentioned terrorist supporting countries. If we find your product is located in any of the above E:1 Terrorist Supporting Countries via TS Shield tracking monitor, we shall notify this fact to the relative government agencies. Unless you have obtained the required export license from the appropriate agencies including the US government, in order to comply with export control laws, we may be forced to remotely shut-down this product. This procedure would be considered justified to maintain international security and you have no right to make a claim for the shut-down of your instrument as far as you read and agreed with this software license agreement.

In addition, there are some countries that prohibit bringing out of positioning data from these countries. As of September 1, 2013, following countries need additional procedure.

Prohibit to bring out location data from country

- China
- Oman

If you need to bring your Product in these countries, you have to suspend or stop to be provided with the TSshield service. There may be more strict restriction in some countries. You have to research by yourself. If you want to suspend and stop to be provided with the TSshield services, please contact dealer from whom you bought this Product.

# **HOW TO READ THIS MANUAL**

# **About this instruction manual**

- **•** This instruction manual covers the operating method of the instrument necessary when using TSshield. For functions provided in the TSshield Web site, refer to the "TSshield instruction manual -How to use Web service-".
- **•** For safety precautions and instructions for use of the instrument and how to operate other modes, refer to the instruction manual of the instrument.

# **Symbols**

The signs/marks as shown below are used in the instruction manual.

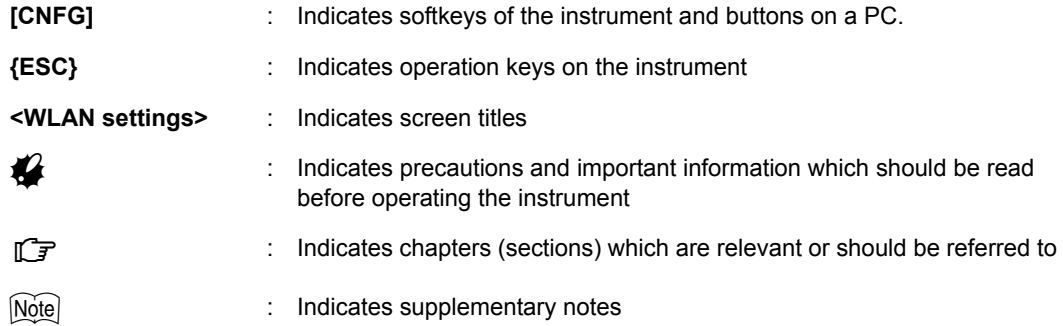

**•** Corporate and product names used in the instruction manual are the trademarks or registered trademarks of individual companies.

# **Precautions**

- **•** When you use the TSshield Web site, use the latest version of a browser supporting HTML5.0.
- **•** If the old information remains on the browser in use, it may not be updated to the new information, causing the website to appear garbled or distorted.

In that case, follow the procedure below to reload the page.

For Windows (Internet Explorer): "Ctrl" +"Refresh (F5)"

For other browsers, see the Help of the browsers.

# **Backing up data**

**•** Data should be backed up (transfered to an external device etc.) on a regular basis to prevent data loss.

# **Exceptions from responsibility**

- **•** The user of this product is expected to follow all operating instructions and make periodic checks (hardware only) of the product's performance.
- **•** The manufacturer, or its representatives, assumes no responsibility for results of faulty or intentional usage or misuse including any direct, indirect, consequential damage, or loss of profits.
- **•** The manufacturer, or its representatives, assumes no responsibility for consequential damage, or loss of profits due to any natural disaster, (earthquake, storms, floods etc.), fire, accident, or an act of a third party and/or usage under unusual conditions.
- **•** The manufacturer, or its representatives, assumes no responsibility for any damage (change of data, loss of data, loss of profits, an interruption of business etc.) caused by use of the product or an unusable product.
- **•** The manufacturer, or its representatives, assumes no responsibility for any damage, and loss of profits caused by usage different to that explained in the operator's manual.
- **•** The manufacturer, or its representatives, assumes no responsibility for damage caused by incorrect operation, or action resulting from connecting to other products.

# **Contents**

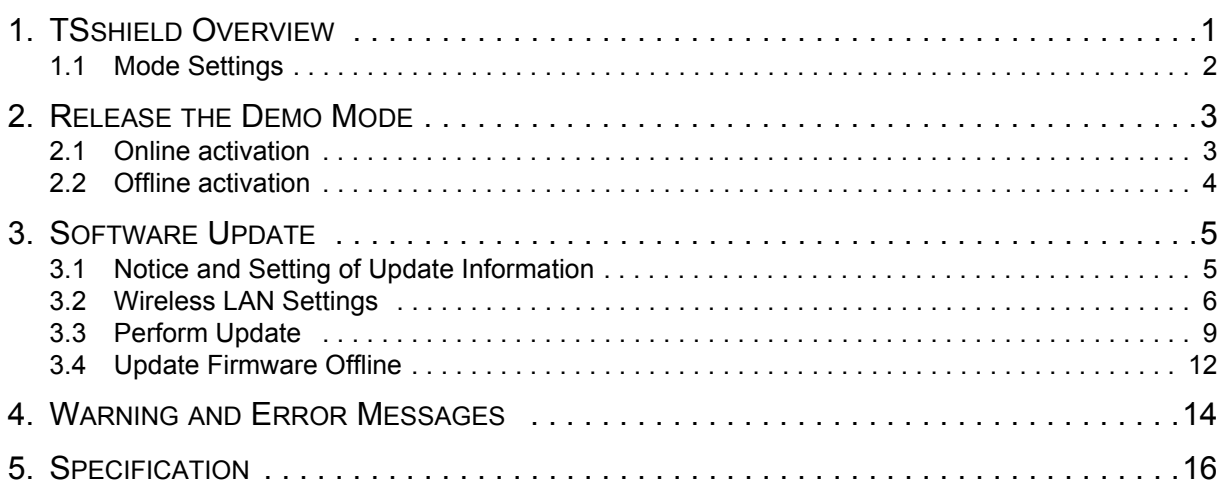

# <span id="page-5-0"></span>**1.TSshield OVERVIEW**

TSshield is a cloud-based information management service. It collects various information from your instrument and provides you with a range of support to ensure you can use the instrument safely.

This allows us to send update information to you when the software embedded in your instrument is not up-to-date, and also allows you to see various information about your instrument purchased via your dedicated web site.

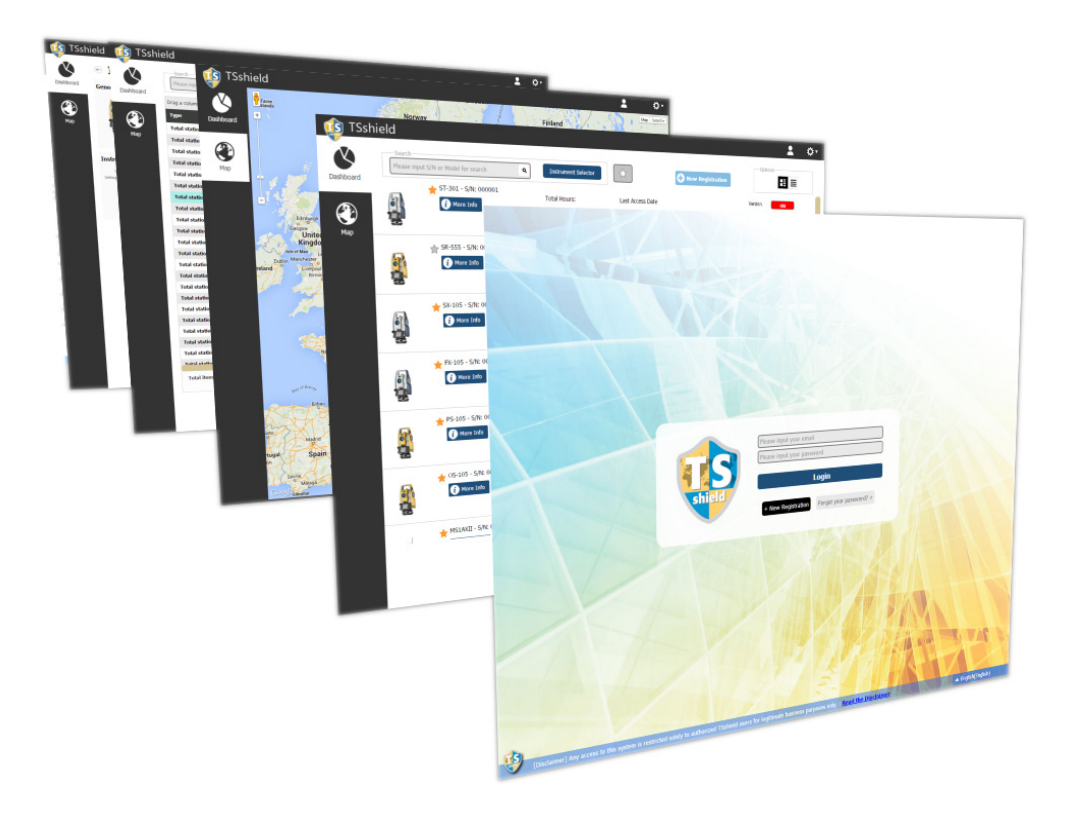

[Note]

- **•** To use TSshield, it is necessary to create an account of TSshield and register a user for an instrument.
	- LFTSshield Instruction manual -How to use Web service- "2.1 Customer who signs up for the first time"

# <span id="page-6-0"></span>**1.1 Mode Settings**

Following are mode settings and key operations for shifting between modes of TSshield for this instrument.

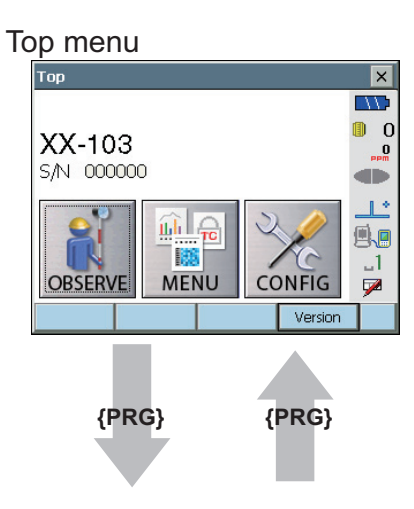

## Program mode

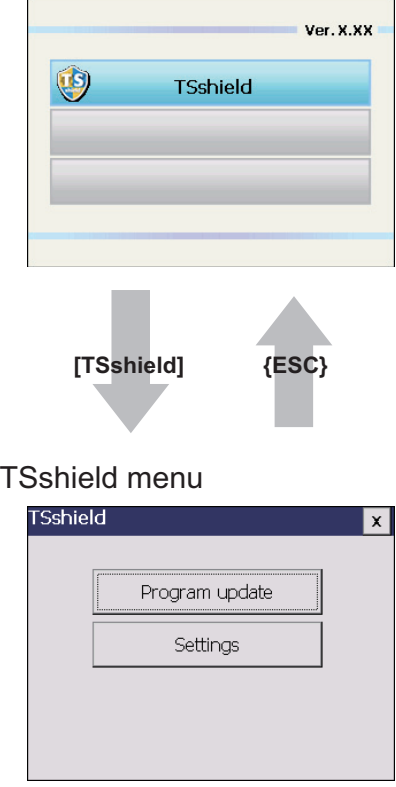

# <span id="page-7-0"></span>**2.RELEASE THE DEMO MODE**

User registration is required before using the product. The demo mode can be released in two methods; release by performing communications from machine to server (online activation) and release by inputting the obtained activation code in the machine (offline activation).

[Note]

**•** If the condition of signal is not good and you cannot conduct the online activation, conduct the offline activation.

# <span id="page-7-1"></span>**2.1 Online activation**

# **1. Turn ON the instrument**

### **2. Press [Confirm] on the user registration screen**

If communications are performed with a server and the registered content is checked, the demo mode is released.

Note

**•** It may take approximately 10 minutes at maximum to confirm the registration depending on the condition of signal. If the registration is not completed in 10 minutes or more, the condition of signal may not be good. Conduct the offline activation.

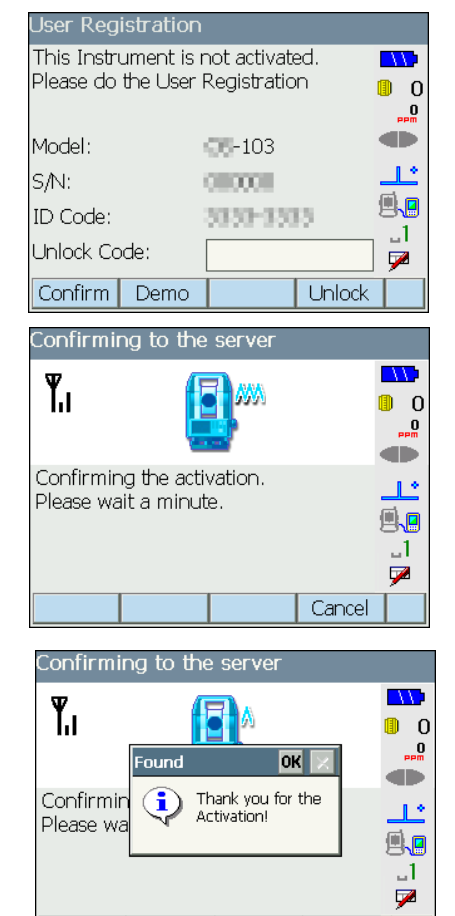

Cancel

# <span id="page-8-0"></span>**2.2 Offline activation**

## **1. Turn ON the instrument**

**2. Input the activation code and press [Unlock]**

If you input a correct activation code by one-byte alphanumeric characters, the demo mode is released.

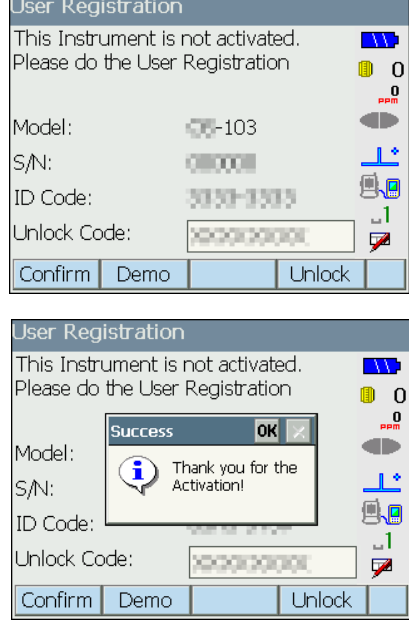

# <span id="page-9-0"></span>**3.SOFTWARE UPDATE**

TSshield automatically connects to the network to check if any software in the total station needs update and, when necessary, downloads programs to start updating the software, except for OS (Operating System) and some software for program mode.

When a new software is registered to the network, a message will be displayed when the total station is turned on.

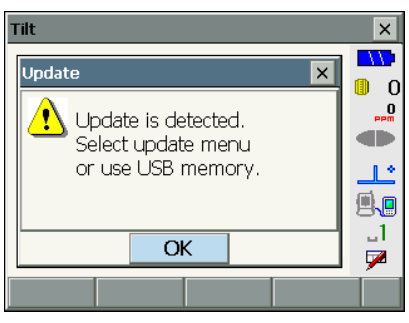

# ₩

- **•** In order to update the software, you need to have Wireless LAN (WLAN) Internet access connected by home broadband and have your total station set for Wireless LAN.
- **•** Forward port number 21 and number 7000, and set FTP to passive mode in advance.
- $\mathbb{C}$  For the setting procedure, refer to the instruction manuals of your modem or router, or ask their manufacturer.
- **•** In case of restricting some access points on the network using filter etc., contact your local dealer.
- **•** Update may take 10 to 120 min depending on the number of files to update, reception condition and Wireless LAN connection condition.
- **•** You can install the firmware of the instrument offline by downloading its installer from the web site. **T** ["3.4 Update Firmware Offline"](#page-16-0)

# <span id="page-9-1"></span>**3.1 Notice and Setting of Update Information**

When the total station is turned on, it checks if there is any software update information. When there is, the following screen is displayed. Press **[OK]** to perform normal update.

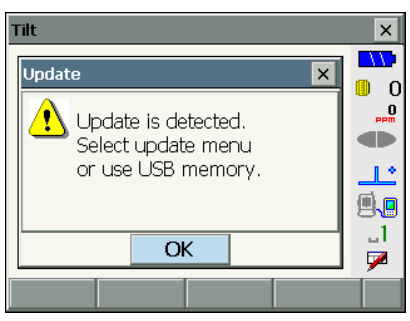

You can change how often you want to confirm update information in the Settings.

### **Procedure**

### **1. Enter the TSshield menu**

Select **<TSshield>** in the program mode.

# **2. Select <Settings>**

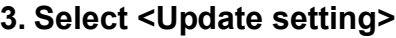

**<Update setting>** is displayed.

**4. Change notice period** Select a notice period.

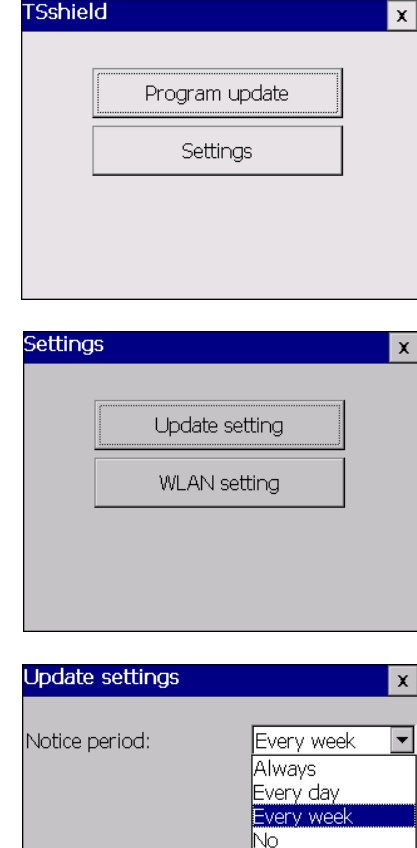

 $\overline{OK}$ 

Cancel

Note

**settings>**.

**•** Choices available for update notice period: Always / Every day / Every week / No

Press **[OK]** to complete the change and return to **<TSshield**

# <span id="page-10-0"></span>**3.2 Wireless LAN Settings**

### **Procedure**

## **1. Enter the TSshield menu**

Select **[TSshield]** in the program mode.

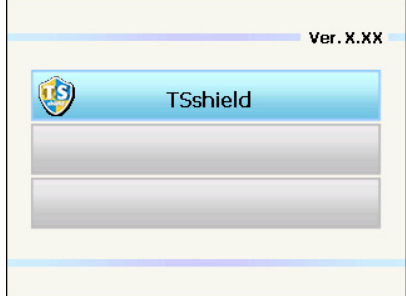

# **2. Select [Settings].**

**3. Select [WLAN setting]**

**<WLAN setting>** is displayed.

# **4. Search for access point**

Press **[Search]** to start searching for Wireless LAN access points in your area.

Press **[Cancel]** to stop searching.

### **Note**

**•** Press **[Configure]** and go to Step 6 to directly input setting details.

### **5. Select an access point**

When searching is complete, a list of obtained access points is displayed. Select an access point to connect to, and press **[Configure]** or **{Enter}**, then you are redirected to **<Change the WLAN setting>**.

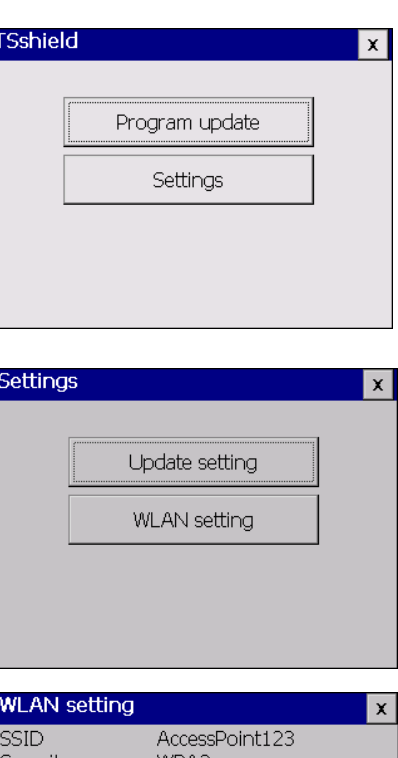

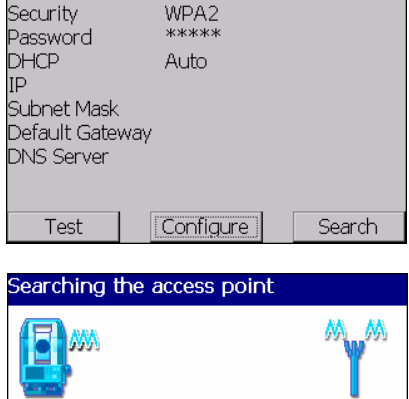

Searching the access point...

Cancel

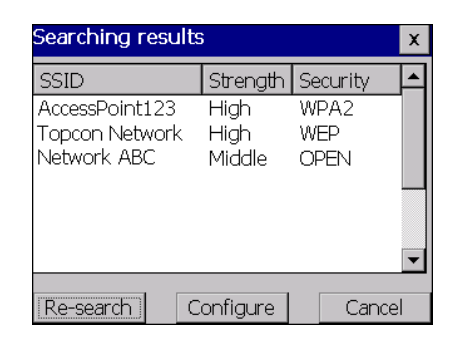

### **6. Input a password**

Input a password (encrypt key) for a wireless LAN.

**•** Press **{SHIFT}** and **{**α**}** to display **<Input Panel>**. Close <Input Panel> by pressing **{SHIFT}** and **{**α**}** again.

#### **Note**

- **•** Do the detailed settings when necessary. The items you can set are as follows: SSID (Maximum size is 31) Security type Password (Maximum size is 31) DHCP IP address (IP) Subnet Mask (SUB) Default Gateway (GW) DNS Server
- **•** For the contents of settings, refer to the instruction manual of your Wireless LAN terminal.

### **7. Reflect input contents**

After inputting details, press **[OK]**, then you are redirected to **< WLAN setting>**.

### **8. Conduct connection test**

Press **[Test]** on **<WLAN Setting>** to conduct a connection test. If the connection test fails, check if there is any error in setting.

Press **[OK]** to finish the connection test and return to **<WLAN setting>**.

#### **9. Finish the settings**

Press **[Configure]** to finish Wireless LAN settings and return to **<TSshield>**.

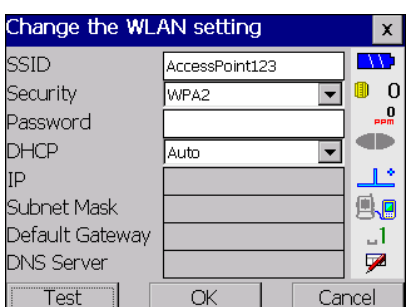

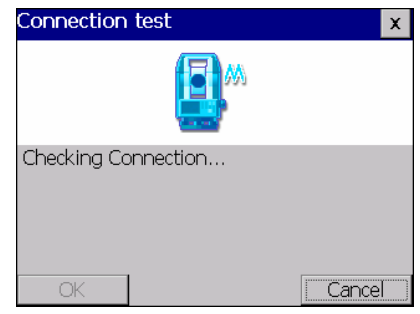

# <span id="page-13-0"></span>**3.3 Perform Update**

# $\boldsymbol{a}$

- **•** Make sure to use the provided battery and there is enough battery left before performing update.
- **•** The update should be done where Wireless LAN connection is in good condition.
- **•** Do not remove the battery during the update. Do not also disconnect the Wireless LAN. Installed program will be damaged, and the total station might not operate collect. Disconnected Wireless LAN might need some time for reconnection.
- **•** Instrument Info on the TSshied web page is renewed after 24 hours.

## **Procedure**

### **1. Enter the TSshield menu**

Select **<TSshield>** in the program mode.

### **2. Select [Program update]**

The total station checks with the server for update information.

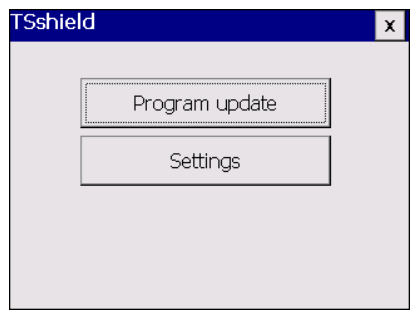

# **3. Confirm that there remains plenty of battery, press [OK].**

The total station checks with the server for update information.

**•** Press **[Cancel]** to cancel the update.

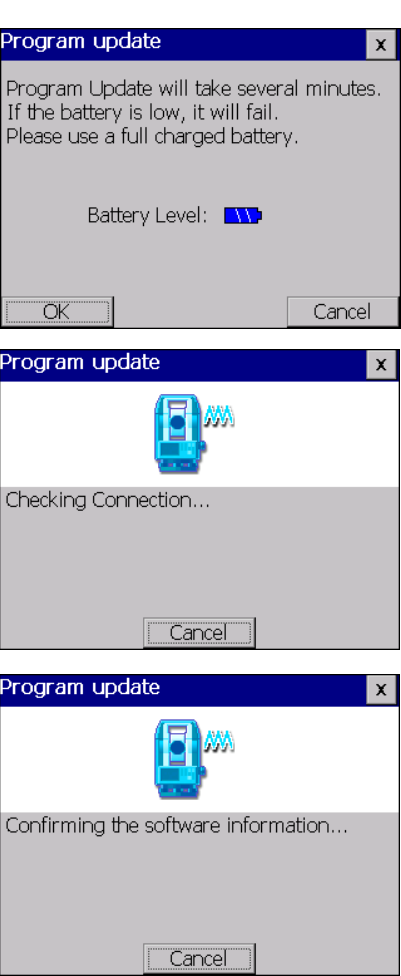

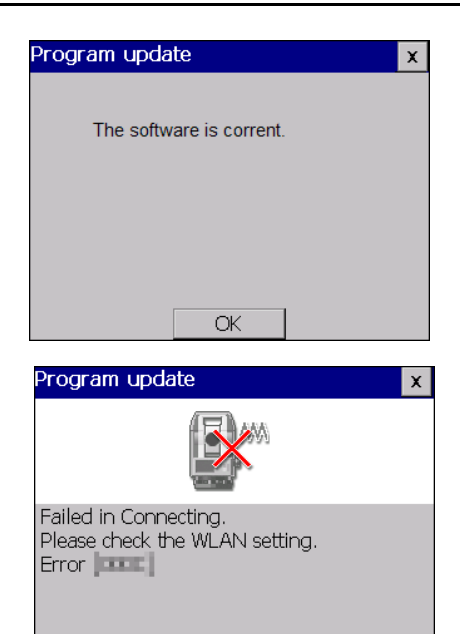

**•** When a screen shown in the right is displayed, press **[OK]** to cancel the update. Retry the update where Wireless LAN connection is in good

**•** When the latest software is already installed, a screen

shown in the right is displayed.

condition or check the password for WLAN setting.

### **4. Perform update**

When there is updatable software, a screen shown in the right is displayed. Then, press **[Start]**.

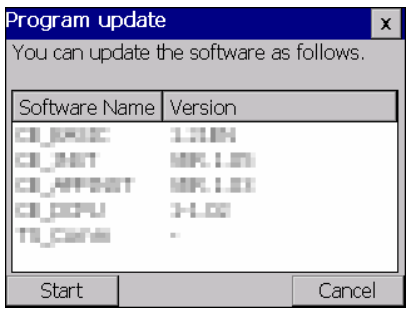

ŌK

A screen shown in the right is displayed. Then, press **[YES]**. (Update time depends on the connection condition).

#### $[Notice]$

- **•** The total station will restart automatically after completing the update. Press **[Yes]** to perform update.
- ・When performing update, the screen shown in the right is displayed, the update program starts to be downloaded. (Download time depends on the connection condition).
- **•** Press **{ESC}** to cancel the download.

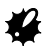

 Canceling may take some time. Do not remove the battery while canceling is in progress.

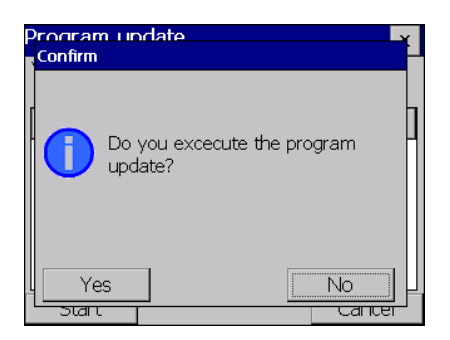

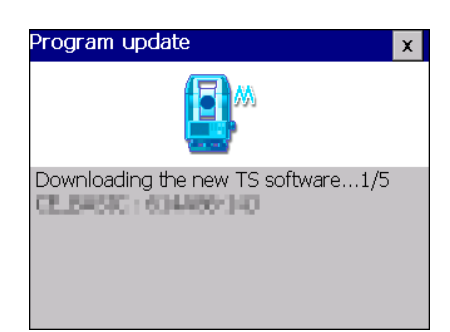

- **•** When Wireless LAN connection is not in good condition, a Program update  $\mathbf{z}$ screen shown in the right is displayed. Press **[OK]** to return to step 2. Retry the update where Wireless LAN connection is in good condition. Connection is broken. Please check the WLAN setting.  $\overline{\alpha}$
- ・When the program download is completed, the total station restarts in update mode and then software update starts automatically. It takes about 5 min before update completion.

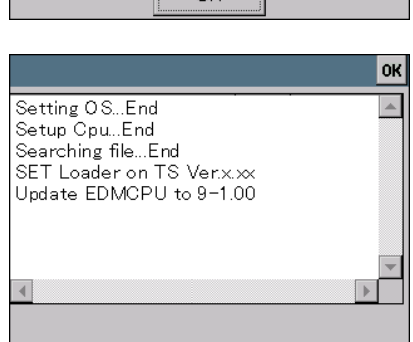

# **5. Finish update**

When update is complete, press **[OK]** to return to **<TSshield>**. The total station restarts.

# <span id="page-16-0"></span>**3.4 Update Firmware Offline**

It is possible to update the firmware offline by connecting a USB memory storing the firmware installer to the total station. The installer can be downloaded from the TSshield web site.

- 4
- **•** When updating the firmware, attach a fully charged battery to the total station or use the external power source adapter (special accessory).
- **•** When updating, use a blank USB memory.
- **•** Notice of update information, that is displayed turn on the total station, does not displayed the day after the software update. Instrument Info of the TSshied is also renewed on the day after the software update.

### **1. Download the installer**

Download the firmware's installer (Setup.exe) from the TSshield web site.

(1) Press **[More info]** for the instrument to update the software on the Dashboard. Press **[Download]** in the "SW Version".

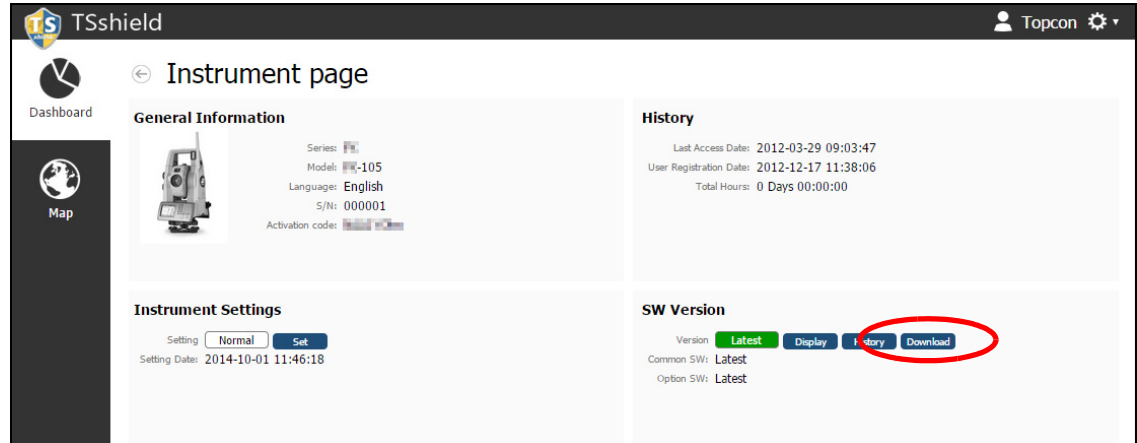

(2) Click the link for the file to download in the window below. Follow the instructions on the screen to download the file.

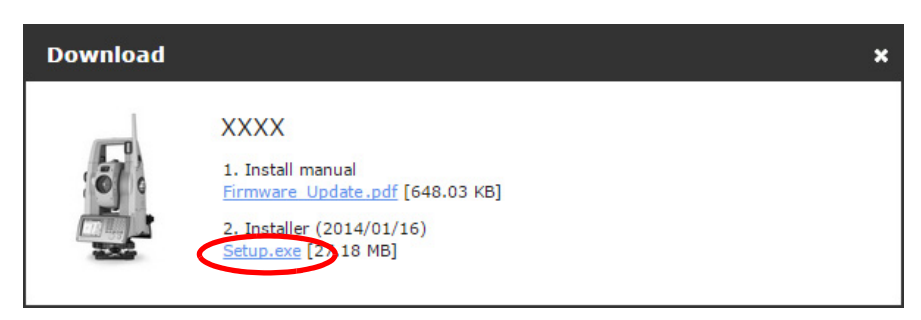

# $\boldsymbol{a}$

**•** A warning message may appear depending on the browser in use or the settings of the PC; however, the downloaded file does not have a problem.

Reference: On Internet Explorer Click the **[x]** button to exit the message.

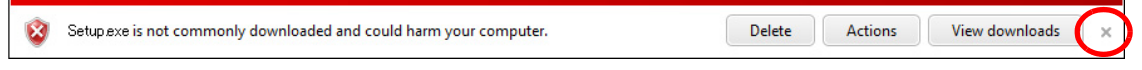

## **2. Save the installer to a USB memory**

Save the downloaded file (Setup.exe) in the route folder of a USB memory.

Note

**•** If the destination to save downloaded files is not changed, the downloaded file is saved in "Download" folder.

## **3. Connect the USB memory to the total station**

Connect the USB memory to a USB port of the total station.

### **4. Execute update**

After confirming that the total station has a sufficient battery

level, press the power switch while pressing  $\lceil \frac{1}{2} \rceil$  and  $\lceil \frac{1}{2} \rceil$ . The installer automatically starts. Select **[YES]** to start update.

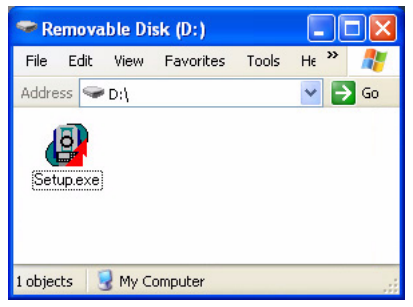

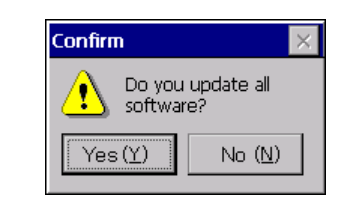

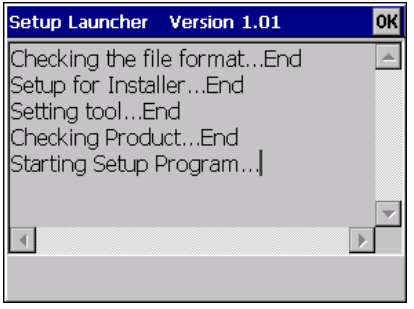

### **5. Exit update**

When update is completed, the total station automatically restarts.

# <span id="page-18-0"></span>**4.WARNING AND ERROR MESSAGES**

The following is a list of the error messages displayed by the instrument and the meaning of each message.

#### **E:880: Contact Dealer.**

A problem has occurred with TSshield and operation stops.

If this error message appears, contact your local dealer.

Power the instrument OFF then ON to reboot. The instrument can be operated temporarily with TSshield disabled.

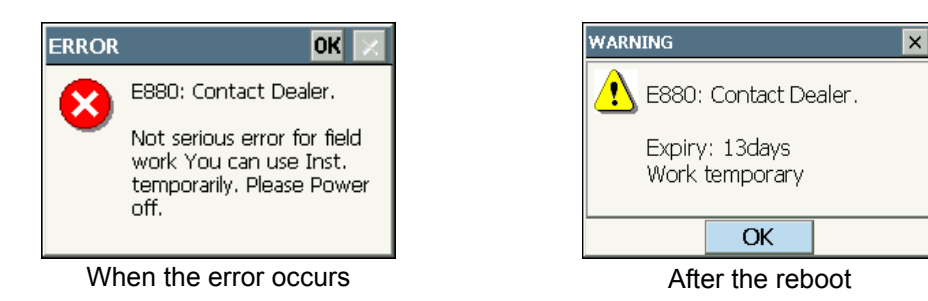

#### **Please communicate with server.**

The instrument and TSshield server have not been connected for a long periods of time.

TSshield uses the same frequency band with that of cellular phones.

Set up the instrument where connection for cellular phones is in good condition, then leave it for 10 -15 minutes with power ON. Measurement can be performed even during connection.

If this error message appears frequently, contact your local dealer.

#### **TSshield Error**

A problem has occurred with TSshield and operation stops. The details of the error codes are as follows.

#### **E804, E805, E807:**

Press **[OK]** to cancel the message. If this error message appears frequently, contact your local dealer.

#### **E806, E808:**

Power the instrument OFF then press the power key while **{ENT}** to perform warm boot.

### **Errors during update**

Error codes may be displayed during update. Meanings of the error codes are as follows.

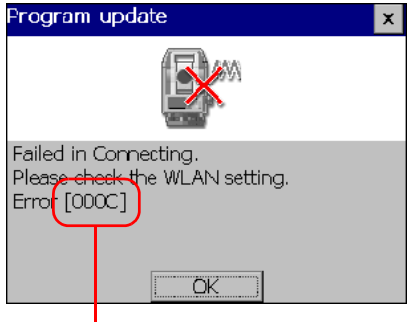

Error codes

#### **000C**

Access point can not be found. Check if the set SSID is correct. Retry a connection where Wireless LAN connection is in good condition.

### **0011**

Connection between the access point failed. Retry a connection after some time.

## **0012**

Connection to the network failed. (DNS error) Check if IEE802.11n is not selected as communication option.

### **0013**

The password you entered is different from the set password. Check if the input password is correct.

#### **0021**

Connection to the network failed. Check if network port No.21 is open.

### **0027**

Connection to the network failed.

Check if network port No.7000 is open.

Power the Wireless LAN devices (router and access point) OFF then ON to reboot, then retry the connection.

#### **F025**

Connection is not established in the allotted time. Retry a connection after some time.

# <span id="page-20-0"></span>**5.SPECIFICATION**

The specifications specific to this instrument are as follows. For other specifications, see your instrument Operator's manual.

### **Wireless LAN function**

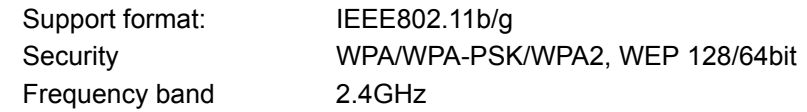

### **Cellular module function**

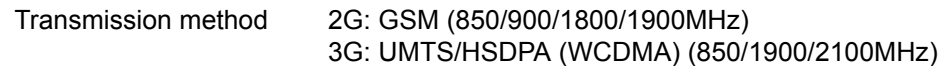

# **TOPCON CORPORATION**

75-1 Hasunuma-cho, Itabashi-ku, Tokyo 174-8580, Japan http://www.topcon.co.jp **GLOBAL GATEWAY http://global.topcon.com/** Please see the attached address list or the following website for contact addresses.